# **REMPLIR ET SIGNER UN DOCUMENT PDF**

### **Ouvrez le document sur Adobe Acrobate Reader**

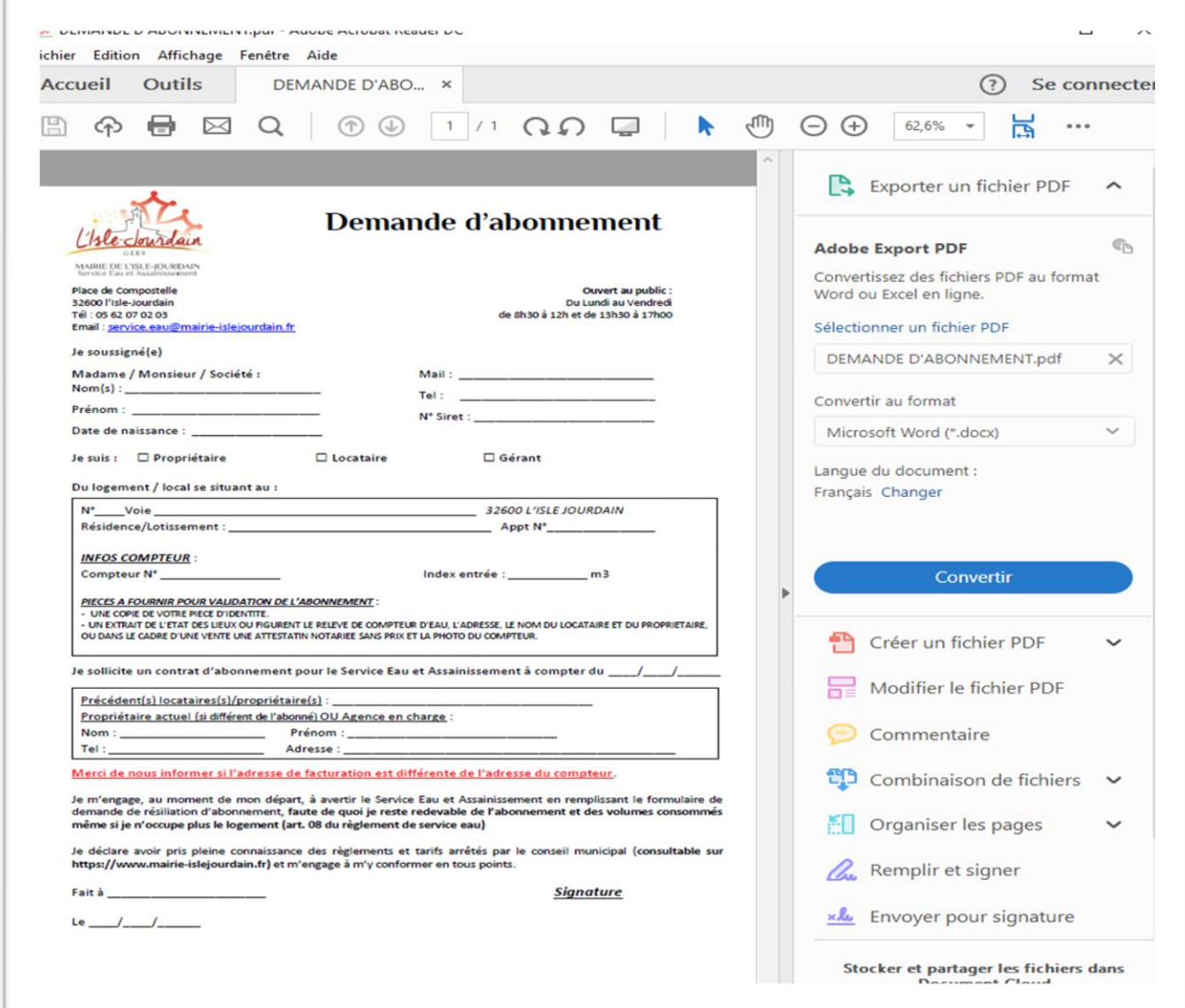

## **Pour créer votre signature :**

Cliquer sur « Remplir et signer » en bas à droite de la page.

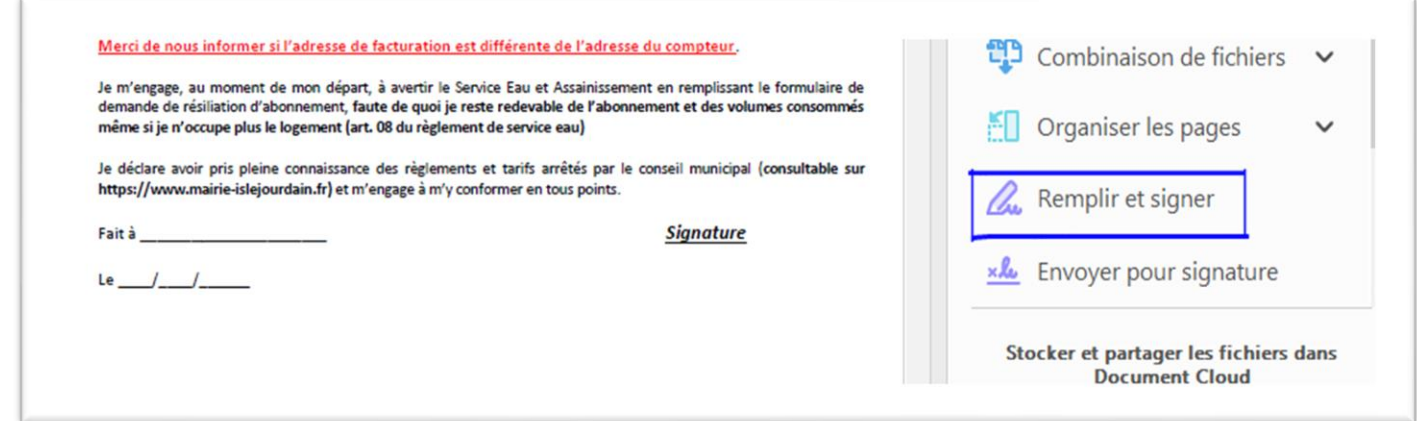

■ Cliquez sur « Signer »

![](_page_1_Picture_71.jpeg)

- Puis « Ajouter »
- Choisir « Tracer »

![](_page_1_Picture_72.jpeg)

■ Tracer en gardant le doigt appuyé sur la souris (gauche) et « Appliquer ».

Une fois l'emplacement de votre signature défini dans le document, cliquer une fois, ajuster la taille si besoin.

![](_page_1_Picture_73.jpeg)

Vous pourrez ensuite en créer plusieurs et les utiliser pour signer tous vos documents PDF !

### **Pour remplir le document :**

Cliquer sur « Remplir et signer » puis mettez le curseur à l'endroit où vous souhaitez écrire et cliquez gauche.

![](_page_2_Picture_73.jpeg)

Lorsque vous mettez le curseur sur la page, le cadre bleu s'affiche.

![](_page_2_Picture_74.jpeg)

Vous pouvez écrire, modifier la taille du texte et également déplacer le cadre s'il n'est pas au bon endroit.

Pour cela, il faut mettre le curseur sur le cadre et une croix à 4 flèches apparait, vous pouvez cliquer et déplacer. Relâchez la souris pour positionner à l'endroit choisi.

#### **Pour supprimer le texte :**

Si vous souhaitez supprimer le cadre et le texte qu'il contient, il vous faut mettre le curseur dans le texte et cliquer.

Le cadre bleu s'affiche alors et vous cliquez sur la poubelle !